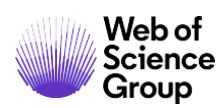

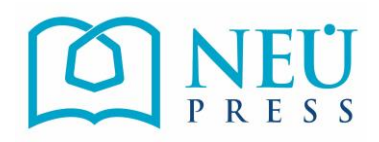

# **Yazar Kılavuzu**

*ScholarOne Manuscripts*

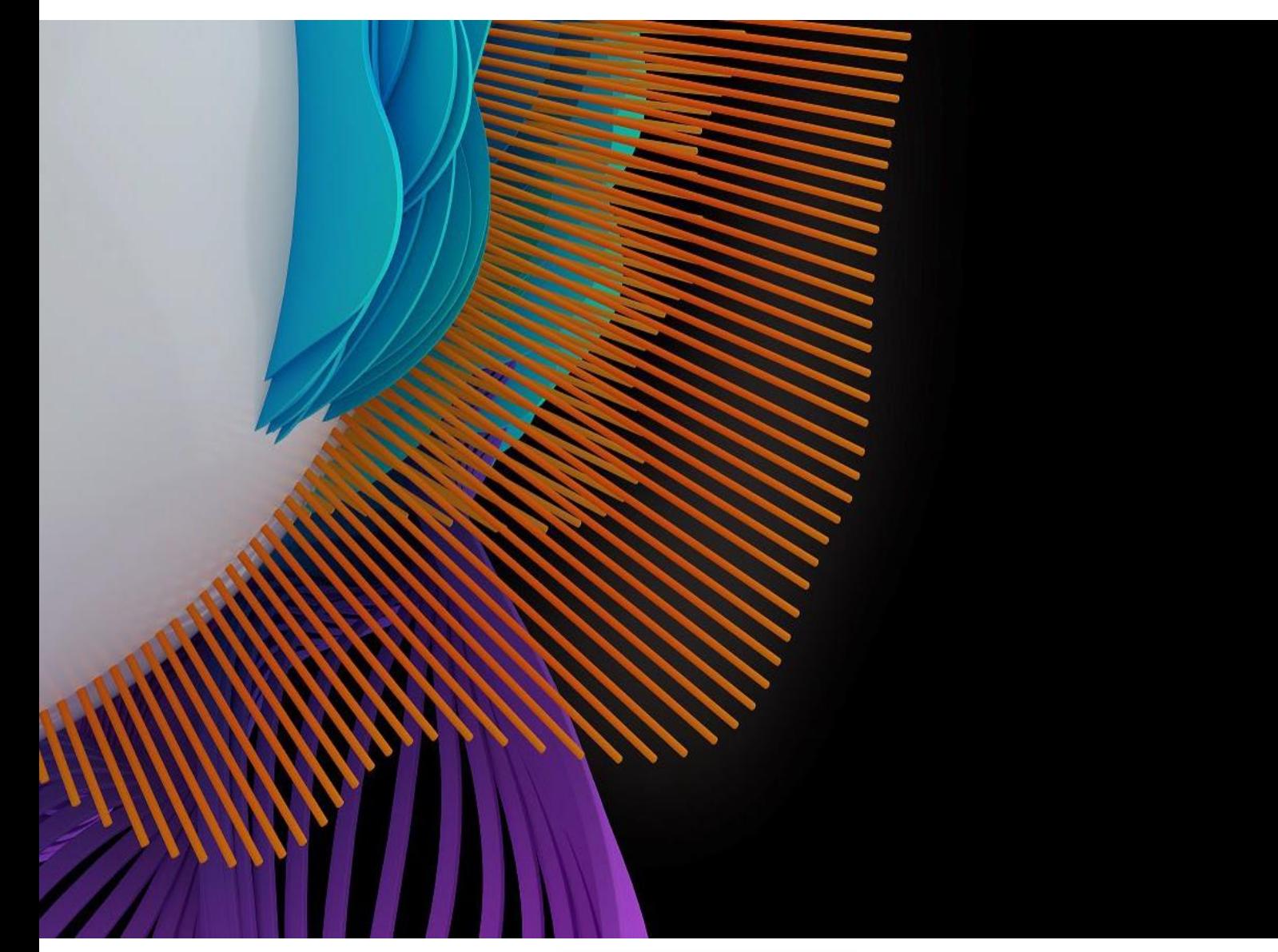

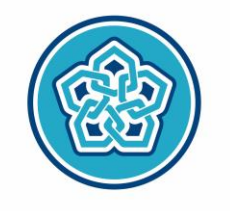

NECMETTIN ERBAKAN<br>ÜNIVERSITESI **BİLİMSEL YAYINLAR** KOORDİNATÖRLÜĞÜ

# **YAZARLAR İÇİN SCHOLARONE MAKALE GÖNDERME KILAVUZU**

- Makalenin gönderileceği ScholarOne sayfası adresi:
- <http://mc04.manuscriptcentral.com/sema>

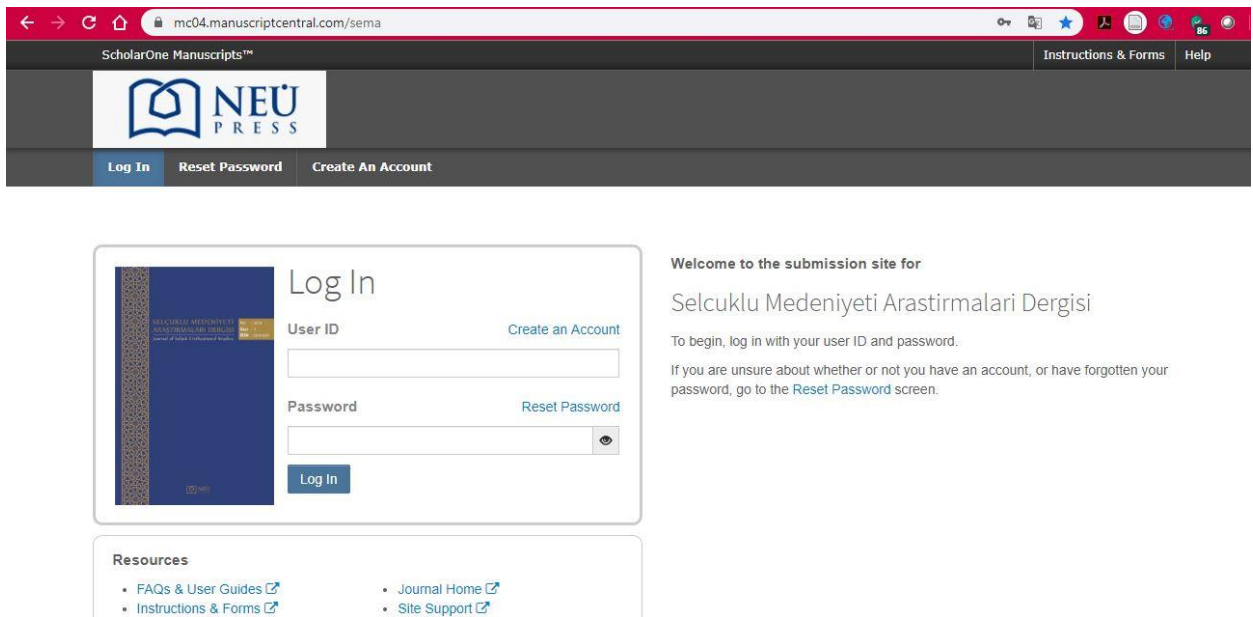

- [Yapılan başvurularda, çalışmanın sorumlu ya](http://mc04.manuscriptcentral.com/akef%E2%80%A2Yap%C4%B1lan)zarının (corresponding author) hesabı kullanılmalıdır. Sorumlu yazarın dışındaki yazarların ya da çalışmada yazar olarak yer almayan bir başkasının hesabı kullanılmamalıdır. Başvuru ile ilgili bütün yazışmalar ScholarOne sistemi üzerinden gönderilen elektronik posta ile sorumlu yazara iletilmektedir.
- Sisteme giriş yapmak için sisteme kaydolarak hesabınızı oluşturmalı ve bunun sonucunda bir Kullanıcı Adı (User ID) ve Şifre (Password) edinmelisiniz. Kullanıcı Adı ve Şifreniz yok ise **Create Account** linkindeki yönergeleri takip ederek hesabınızı oluşturmalısınız.

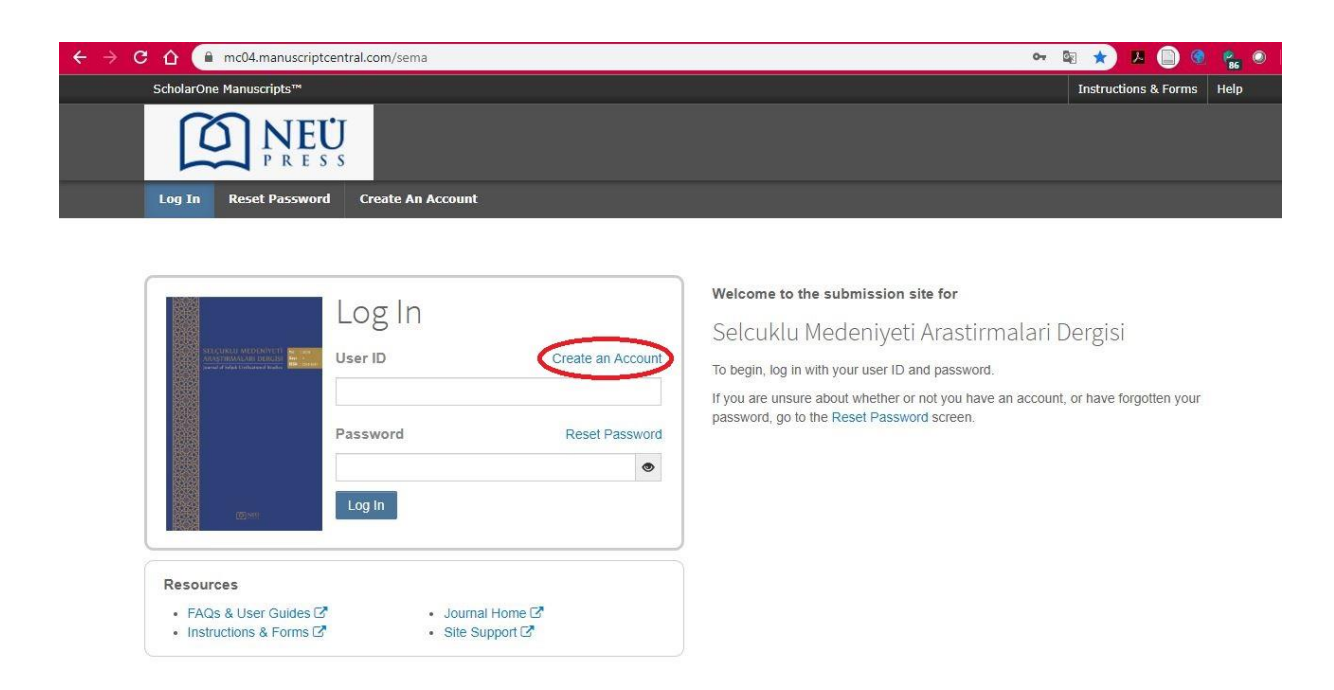

• Daha önceden bir hesabınızın olup olmadığını hatırlamıyorsanız ya da şifrenizi unuttuysanız **Reset Password** linkine tıklayarak elektronik posta adresinizi giriniz. Sistem size gerekli bilgileri elektronik posta ile iletecektir.

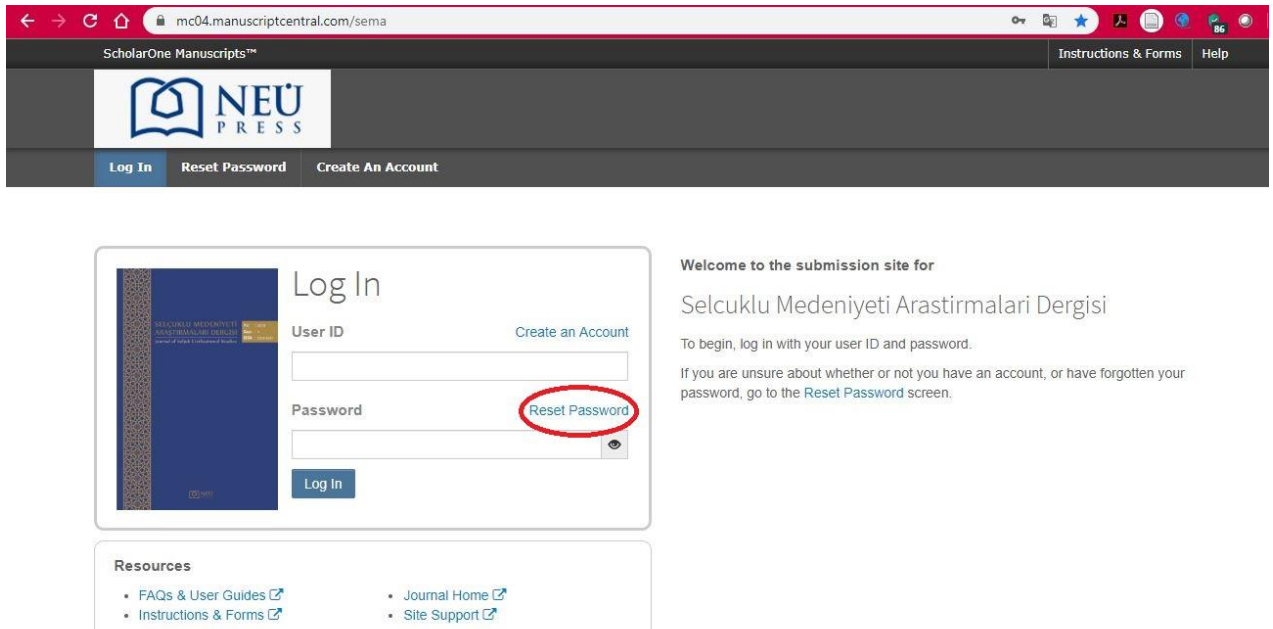

- Mevcut hesabınızla ilgili bir sorun yaşıyorsanız, yeni bir hesap oluşturmayınız; [sema@erbakan.edu.tr](mailto:sema@erbakan.edu.tr) adresindeki Selçuklu Medeniyeti Araştırmaları Dergisi Editöryal Ofisine bu durumu iletiniz.
- Girişinizi yaptıktan sonra sayfanın üst kısmında **Author** butonuna tıklayınız.

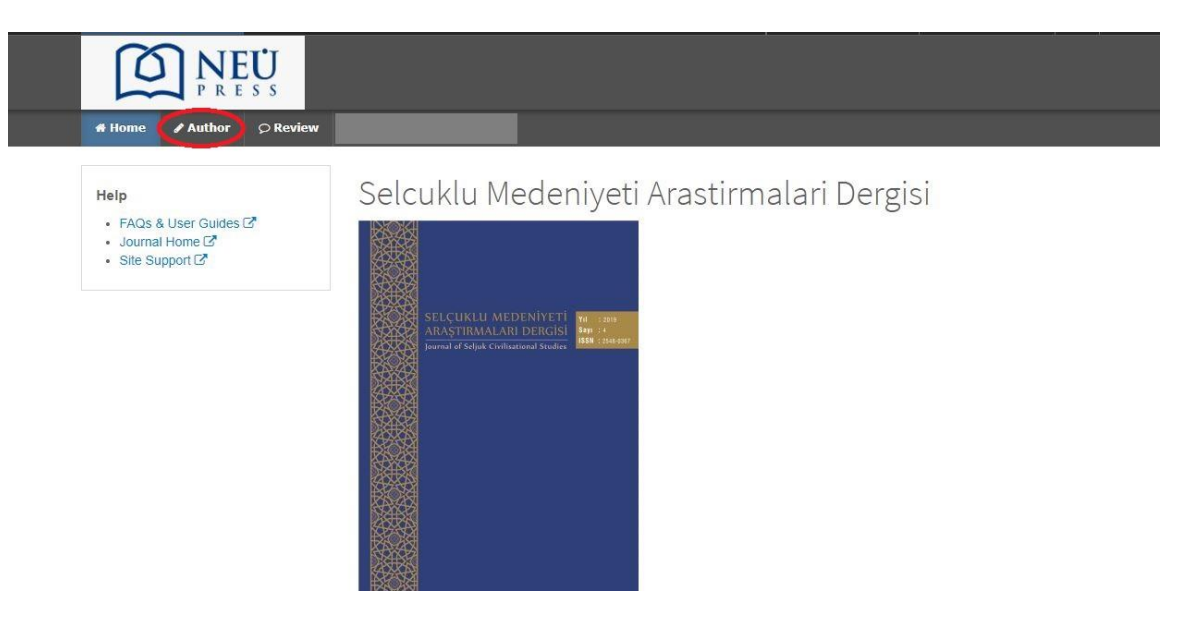

• Author butonuna tıkladıktan sonra gelen ekranda, sol tarafta **Author Dashboard** başlığı altında gönderilmemiş ve draft haldeki makalelerinizi **Unsubmitted and Manuscripts in Draft (1)** başlığına tıklayarak görebilir; yeni makale göndermek için **Start New Submission (2)** başlığına tıklayarak makalenizi gönderebilirsiniz.

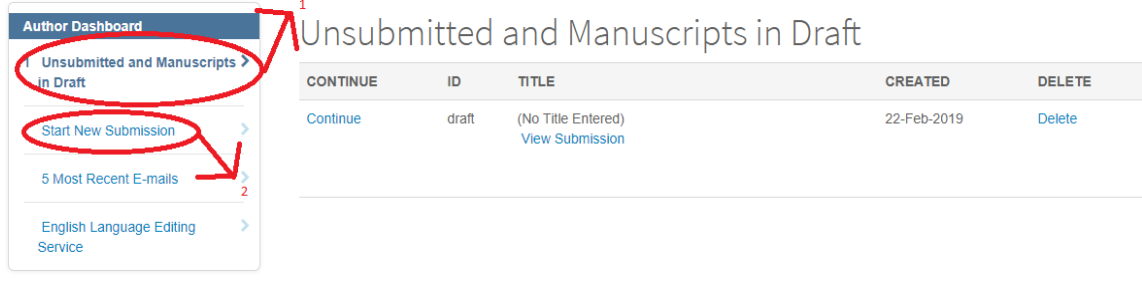

• Makale gönderimi 7 adımlı bir süreçtir. Herhangi bir adımda başvuruyu durdurabilirsiniz; o adıma kadar girmiş olduğunuz bilgiler kaydedilmektedir. Yarım kalan başvurunuzu **Unsubmitted and Manuscripts in Draft** bölümünde görüntüleyerek ve **Continue (1)** butonunu tıklayarak sürdürebilirsiniz.

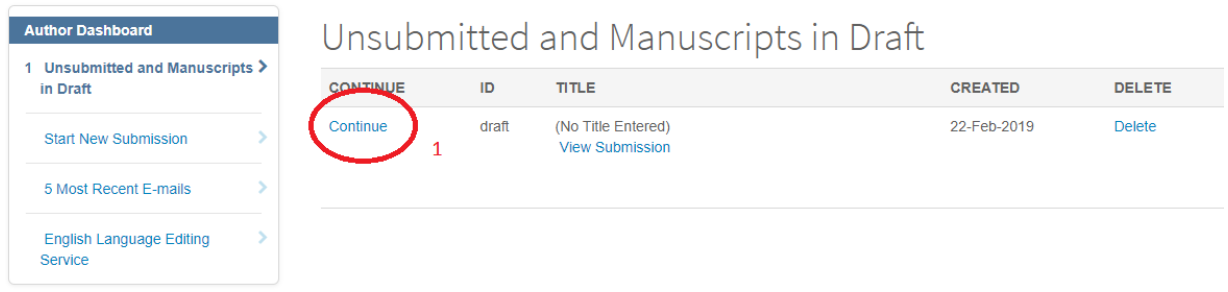

• 7 Adımdan oluşan makale gönderme sayfası için **Start New Submission** bölümündeki **Begin Submission** butonu tıklanmalıdır.

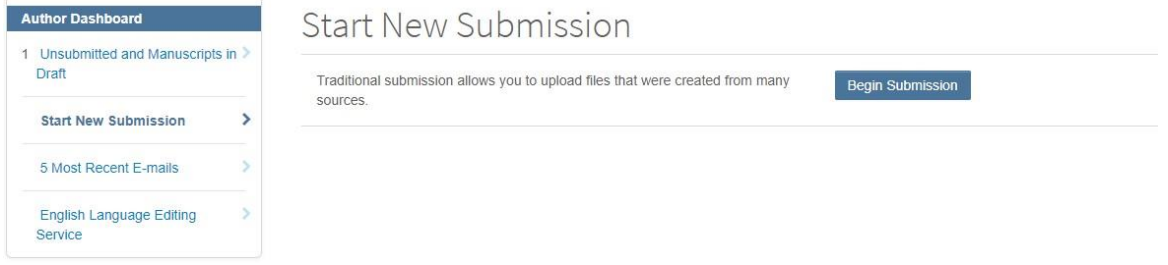

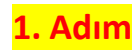

#### **Manuscript Submission**

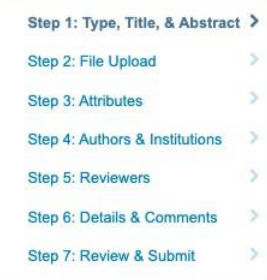

## Step 1: Type, Title, & Abstract

Select your manuscript type. Enter your title, running head, and abstract into the appropriate boxes below. If you need to insert a special character, click the "Special Characters" button. When you are finished, click "Save and Continue." Read More.

#### $*$  = Required Fields

### \* Type: o Edit Makale Türü

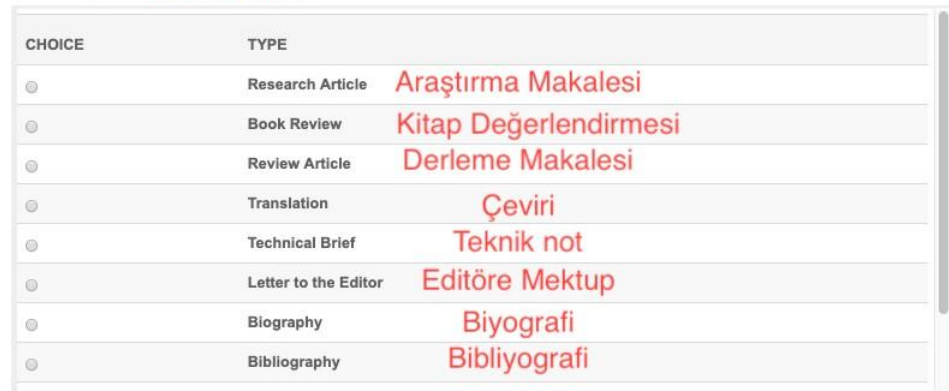

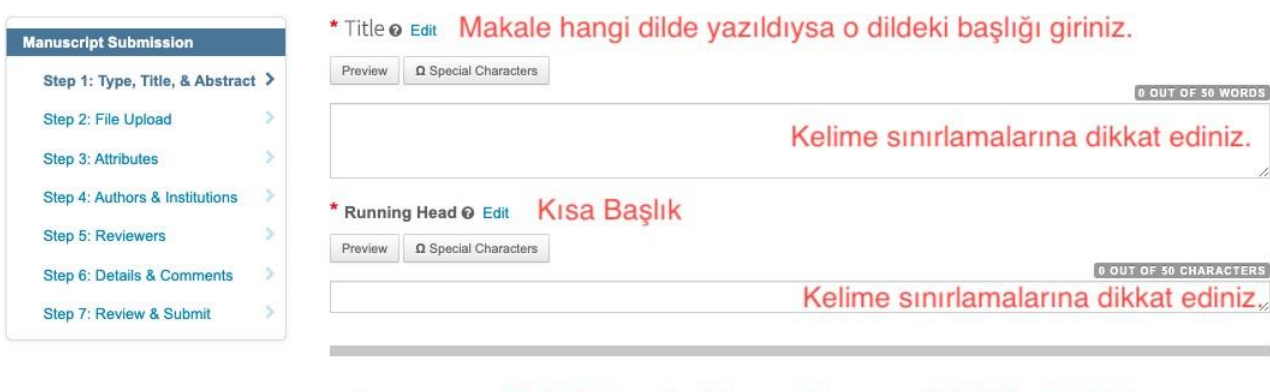

\* Abstract o Edit Makale hangi dilde yazıldıysa o dildeki özeti giriniz.

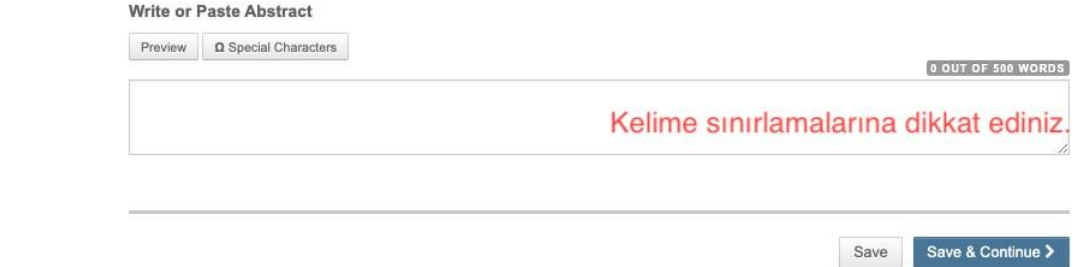

- Yeni yükleme başlatıldığında adım adım ilerleyerek makale yüklemesi gerçekleştirilmelidir.
- Başvuru sürecinin 1. adımında Makalenizin türü seçilmelidir.
- Bu adımda ayrıca makelenin başlığı, kısa başlığı ve özeti yüklenmelidir.

## **2. Adım**

- Başvuru sürecinin 2. adımı dosyayüklemedir.
- Dosya yüklemek için; **Selection File** butonundan yüklemek istediğiniz dosyayı seçiniz. Yanında yer alan **File Designation** butonundan ise dosyanın türünü belirtiniz.

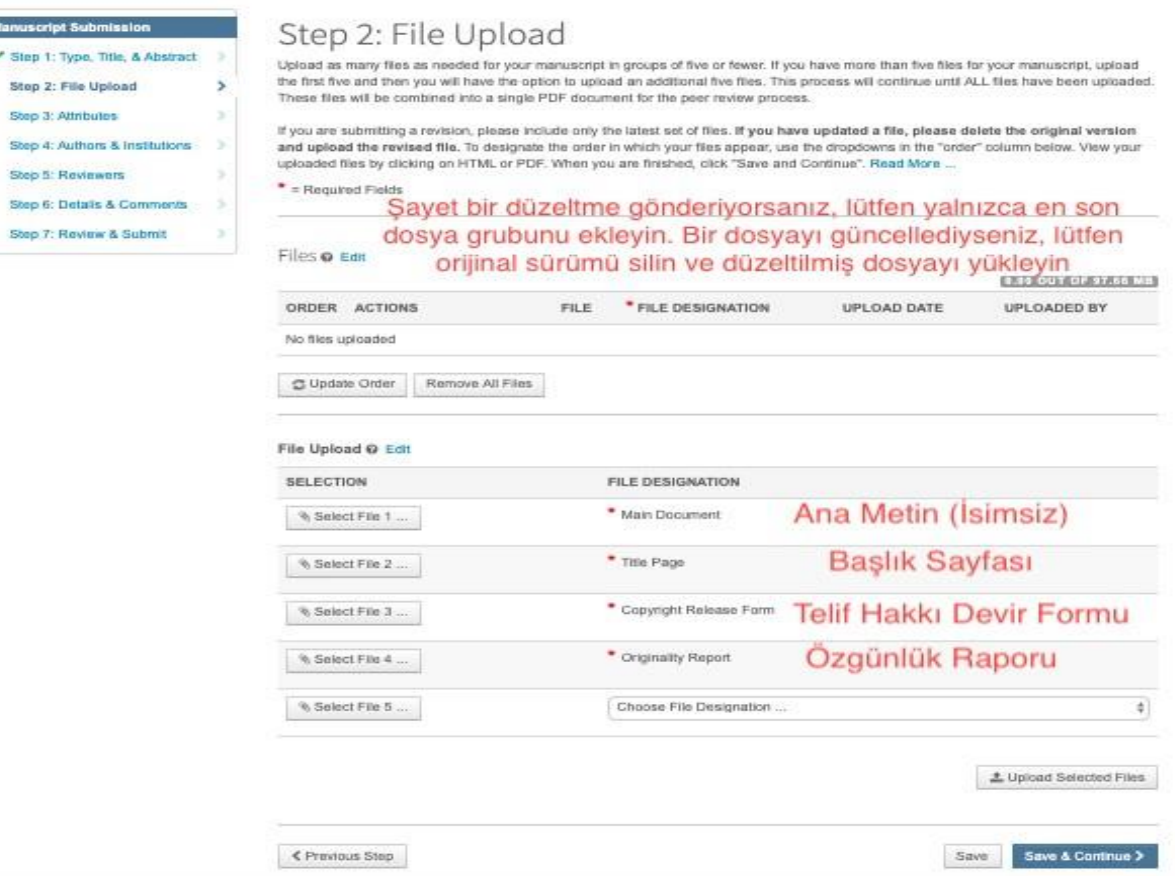

- **Makale ana metninin dosyasını (Main Document) yüklerken, çift taraflı kör hakem süreci gereği, bu dosyanın yazar kimliğini deşifre eden hiçbir unsur barındırmadığından emin olun. Makale ana metni dosyası (Main Document) başlık sayfasını (Title Page) içermemeli; yazar adı geçen ya da yazar adlarını ifşa edebilecek bölümler içermemeli (Örneğin: Teşekkür, her sayfada tekrar eden ve yazar adlarını içerebilen başlık).**
- Ayrıca, ek olarak yüklediğiniz Supplemental File for Review türü dosyalarda da

yazar kimliğinin ifşa edilmediğinden emin olun.

## *Ayrı Ayrı Yüklemeniz gereken dosyalar*

• *Etik Beyan Formu*

**Monuscript Submission** 

an 3' Altribules

Stein 5: Reviewers

- *Resim, Tablo vb başka kaynaktan alındıysa izin belgesi*
- *Makale Ana Metin Dosyası (Bu dosya aşağıdaki unsurları içermelidir)*
	- o *Makale dilinde ve İngilizce başlık*
	- o *Özetler 150-200 kelime makale dilinde ve 150-200 kelime İngilizce*
	- o *Anahtar Kelimeler: 5 adet makale dilinde ve 5 adet İngilizce*
	- o *İngilizce olmayan makaleler için (Örn, Almanca, Fransızca, Türkçe vb dillerdeki makaleler)*
	- o *Makale ana metin bölümleri*
	- o *Finansal Destek (varsa belirtiniz)*
	- o *Çıkar Çatışması (varsa belirtiniz)*
	- o *Teşekkür (varsa belirtiniz)*
	- o *Kaynaklar*
	- o *Tablolar-Resimler, Şekiller (başlık, tanım ve alt yazılarıyla)*
- Upload Selected Files butonu ile yukarıda belirtilen dosyalarınızı yükleyiniz.

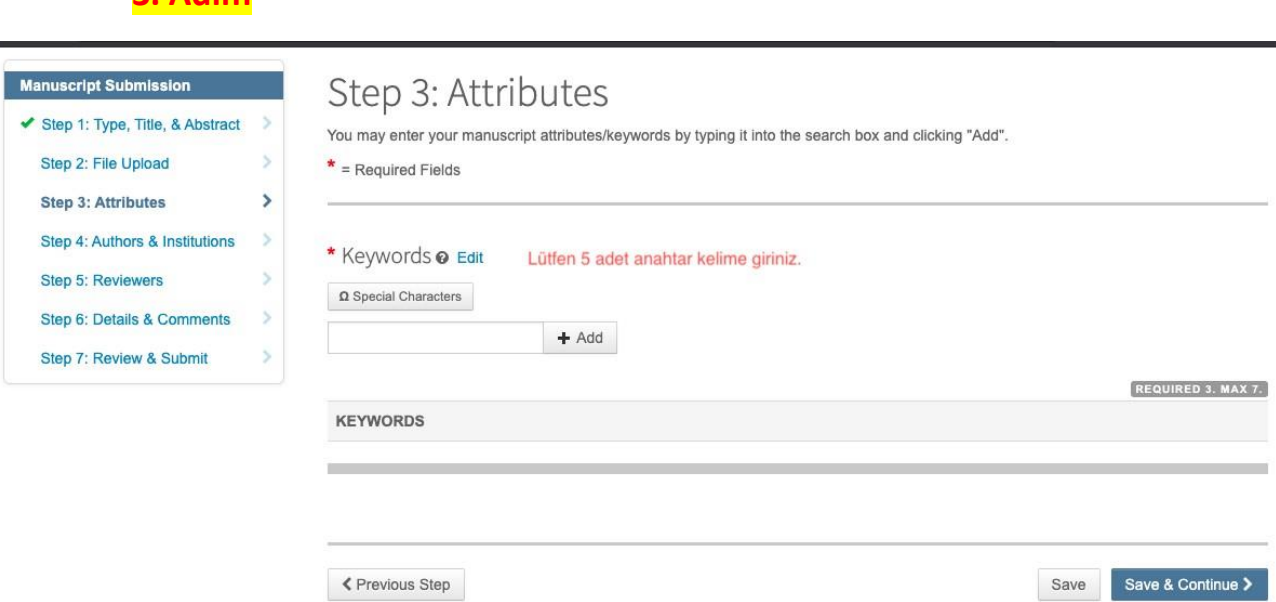

• Başvuru sürecinin 3. Adımında makale yazım diline ait 5 anahtar kelime giriniz.

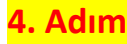

**3. Adım**

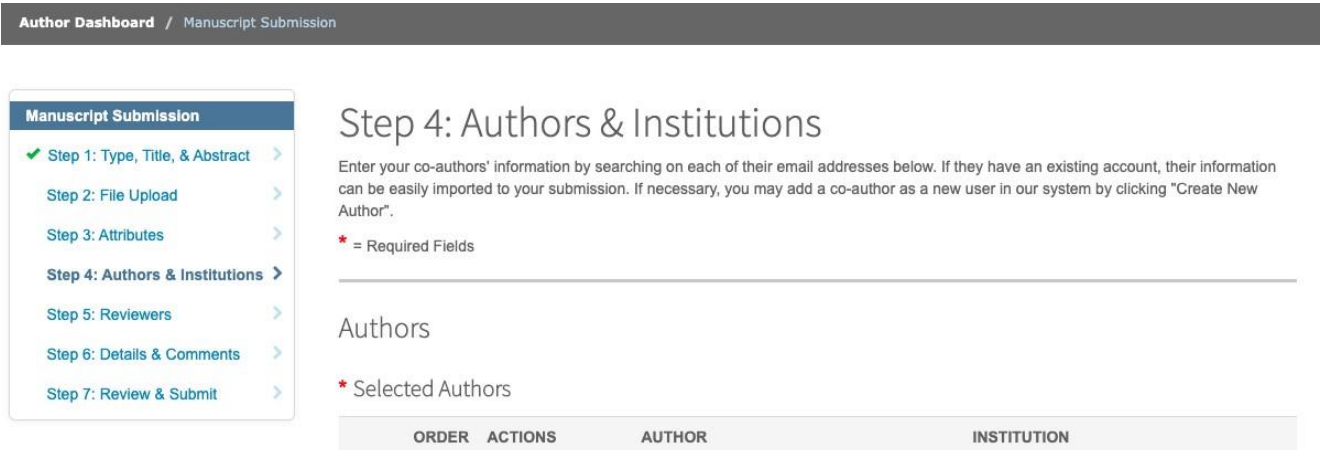

• Başvuru sürecinin 4. Adımında makalede yer alan yazarları ekleyiniz.

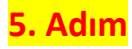

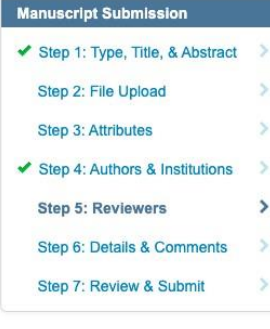

## Step 5: Reviewers

w.

To suggest a reviewer or request the exclusion of a reviewer, click the Add Reviewer button below and enter their information along with the<br>desired designation. When you are finished, click "Save and Continue."

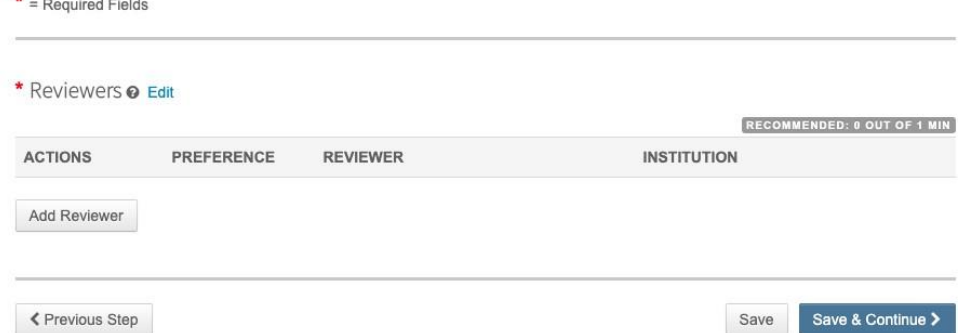

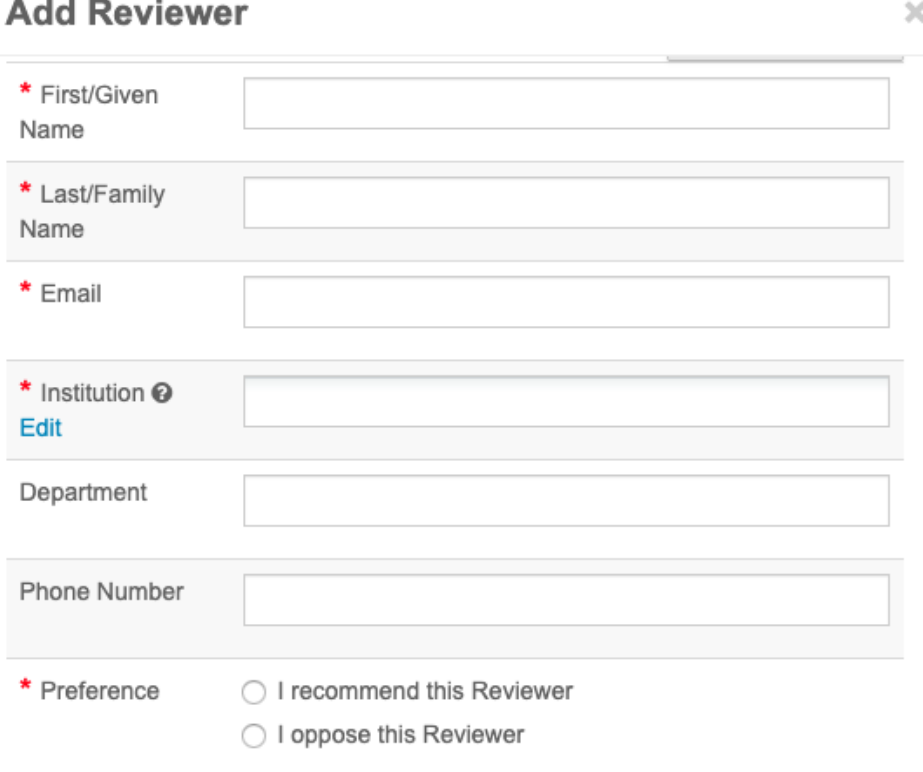

• Başvuru sürecinin 5. adımında yazardan **en az bir hakem önermesi** istenmiştir. Birden fazla hakem önerisinde de bulunulabilir. Hakem önerisinde bulunurken makale konusunda uzman araştırmacıları/ akademisyenleri yazmak önem arz etmektedir.

- 6. Adımda editöre sunum sayfasını (cover letter) yükleyebilirsiniz.Örnek sunum sayfasını (cover letter) makale gönderi dosyası içerisinde bulabilirsiniz.
- Sunum sayfası (cover letter) zorunlu olmamakla birlikte makale gönderim sürecinde makalenin önemini artırıcı bir etkendir.

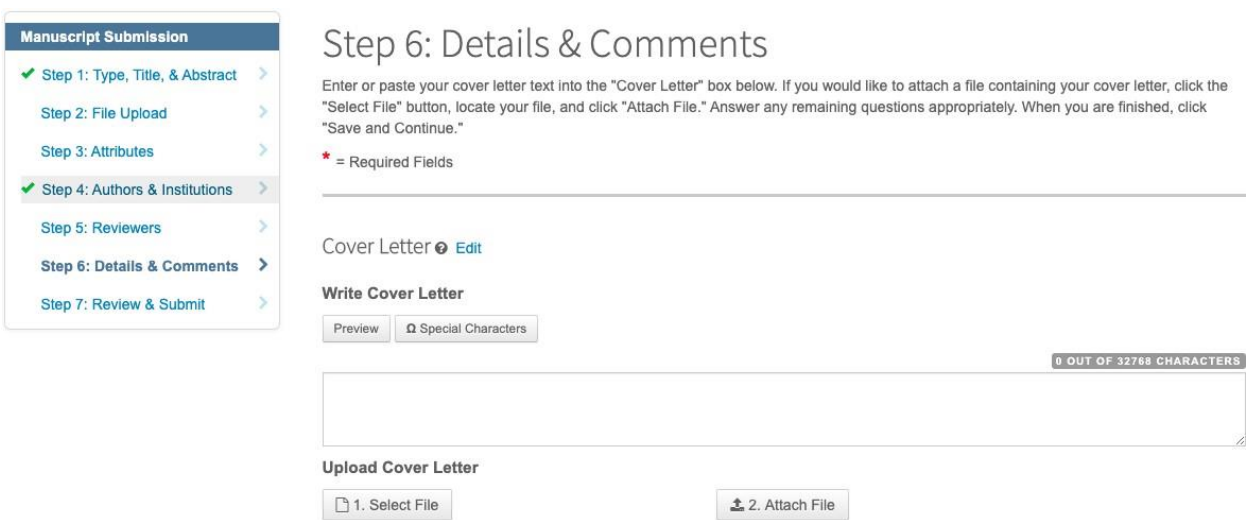

• Herhangi bir finansman desteği varsa belirtilmelidir.

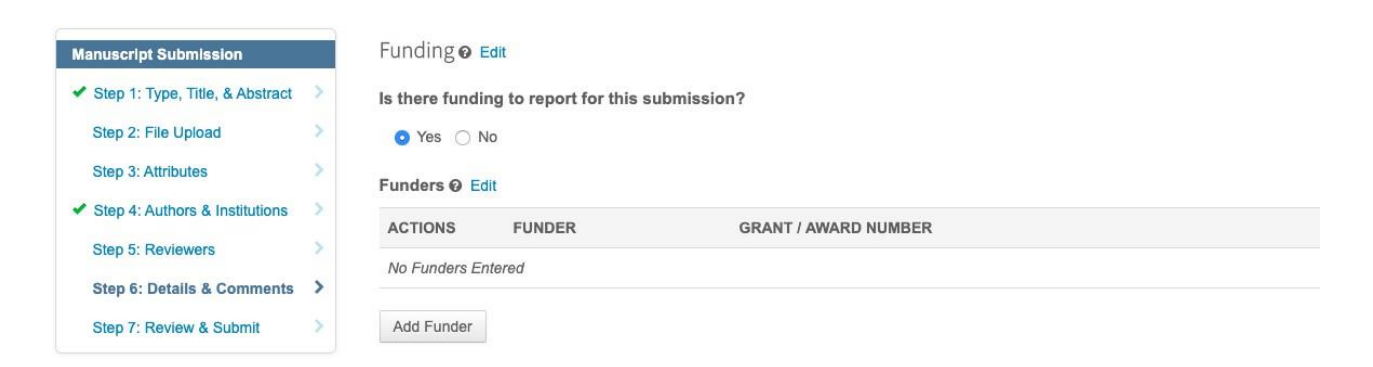

• İlgili alanlarda yer alan bilgileri doldurunuz ve onaylayınız.

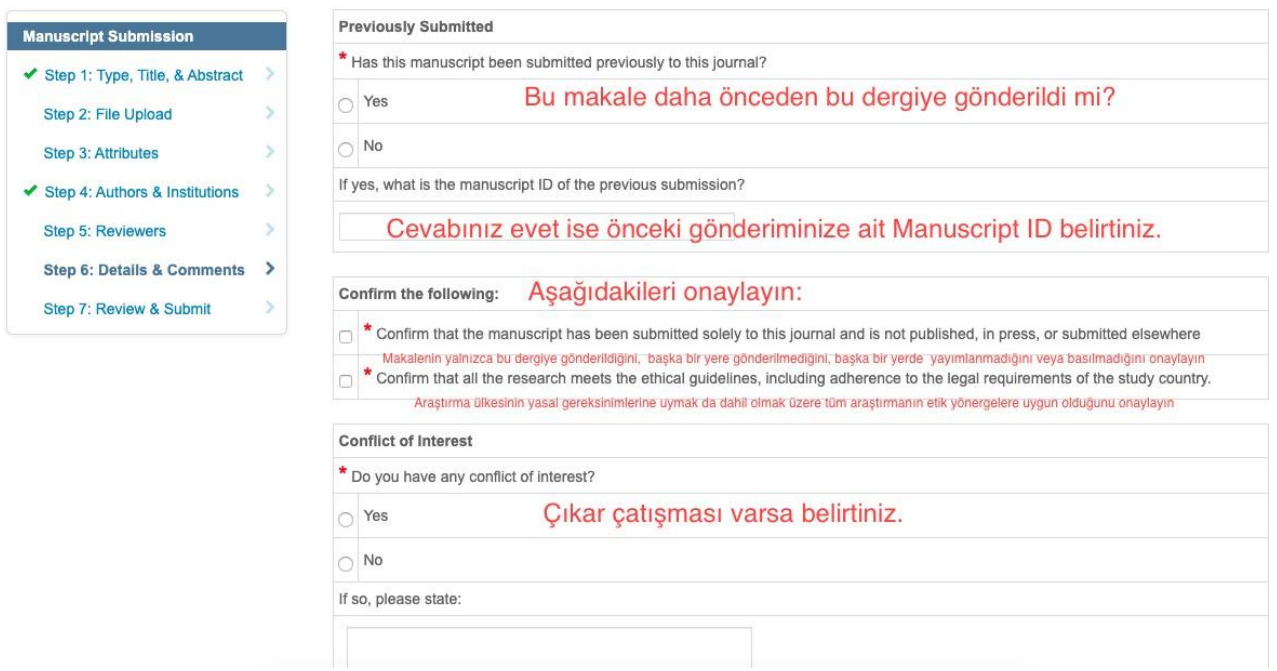

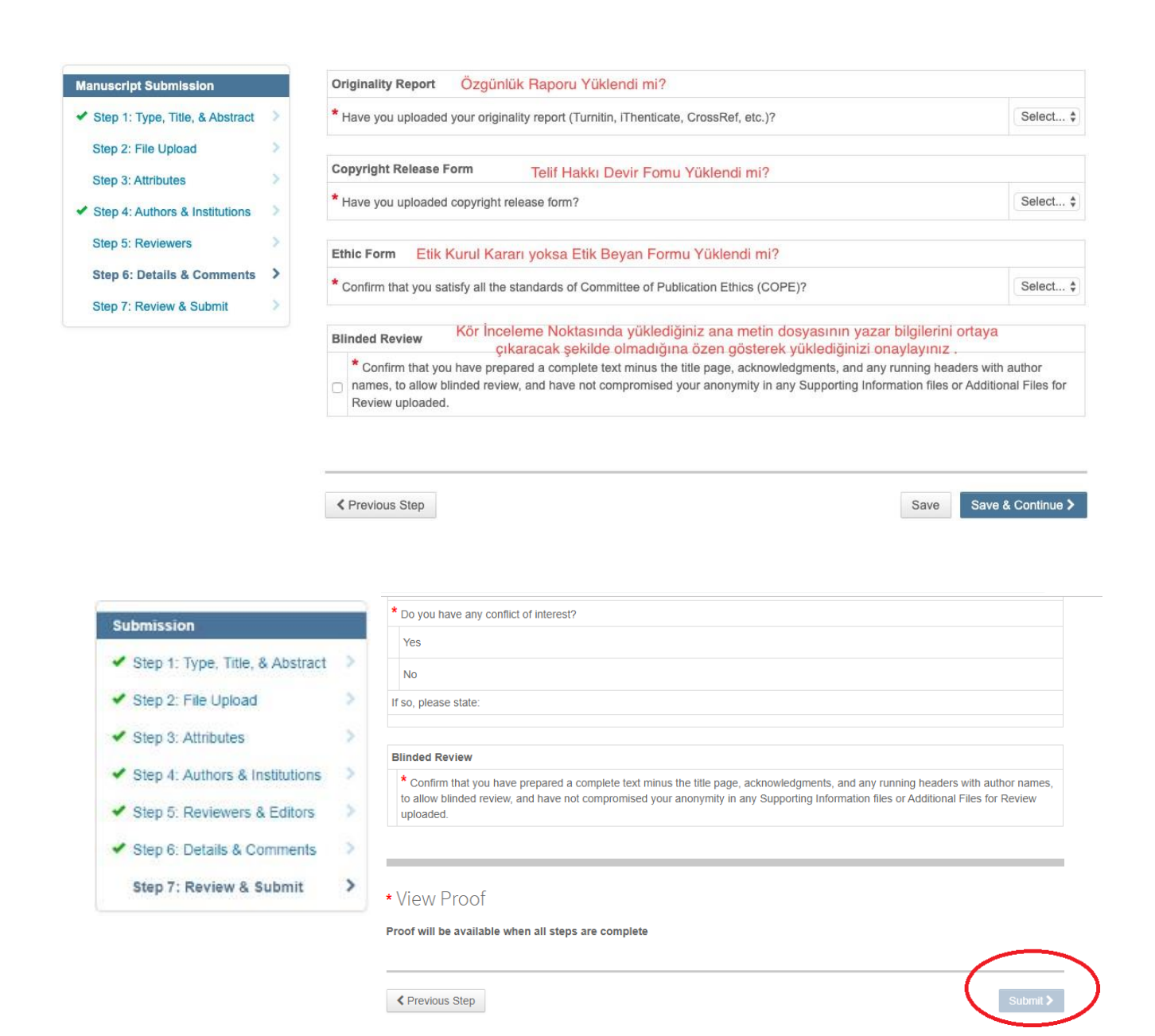

- Son aşamada başvurunuzda girmiş olduğunuz bütün bilgilerin bir ön izlemesi yer alacaktır. Tam olarak doldurulmuş bölümlerin sol tarafında yeşil bir tik (✓) işareti olacaktır. Hatalı ve eksik bilgilerin olduğu sekmelerde ise kırmızı bir (X) işaret olacaktır.
- Bütün aşamaların doğru olduğundan emin olduktan sonra Submit butonuna tıklayarak başvurunuzu tamamlayabilirsiniz. Bu butonun aktif hale gelmesi için tüm aşamalar

tamamlandığında karşınıza çıkacak olan "View PDF Proof" butonunu tıklamalısınız.

- Başvurunuz tamamlanınca bir doğrulama ekranı çıkacak ve e-mailinize otomatik bir bildirim gelecektir.
- Eğer doğrulama ekranı karşınıza çıkmaz ve başvurunuzun alındığını bildiren elektronik postayı almazsanız başvurunuz tamamlanmamıştır. Bu durumda başvurunuz **Author** bölümünde yer alan **Unsubmitted and Manuscripts in Drafts** başlığı altındadır.